# Federal IT Dashboard Submission Guide

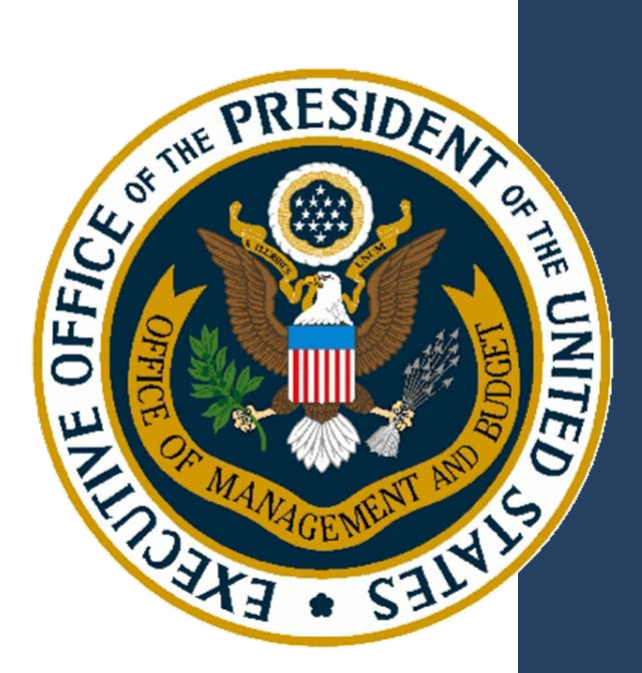

**Version 3.25 December 7, 2017**

## **Revision History**

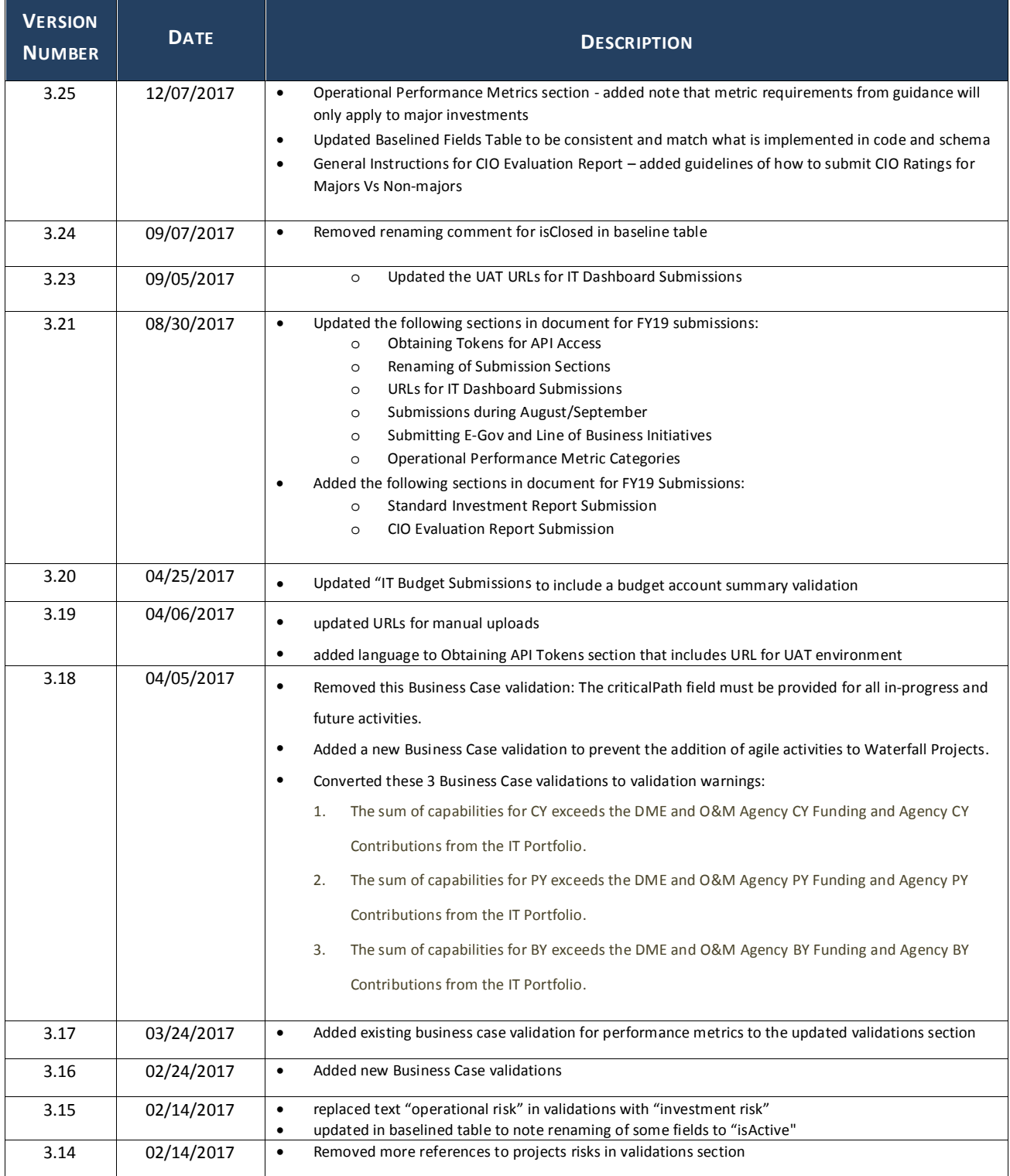

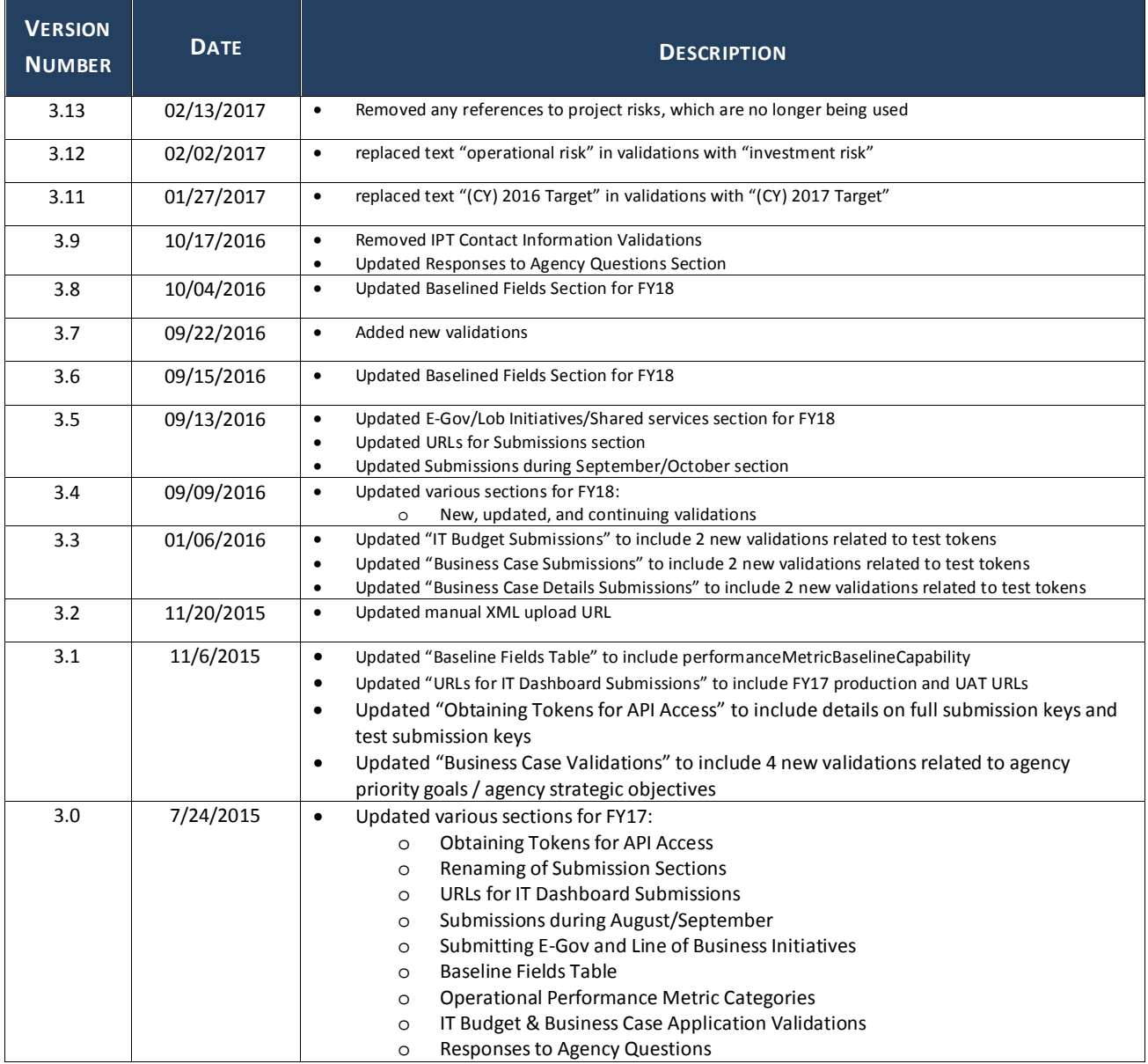

### **Table of Contents**

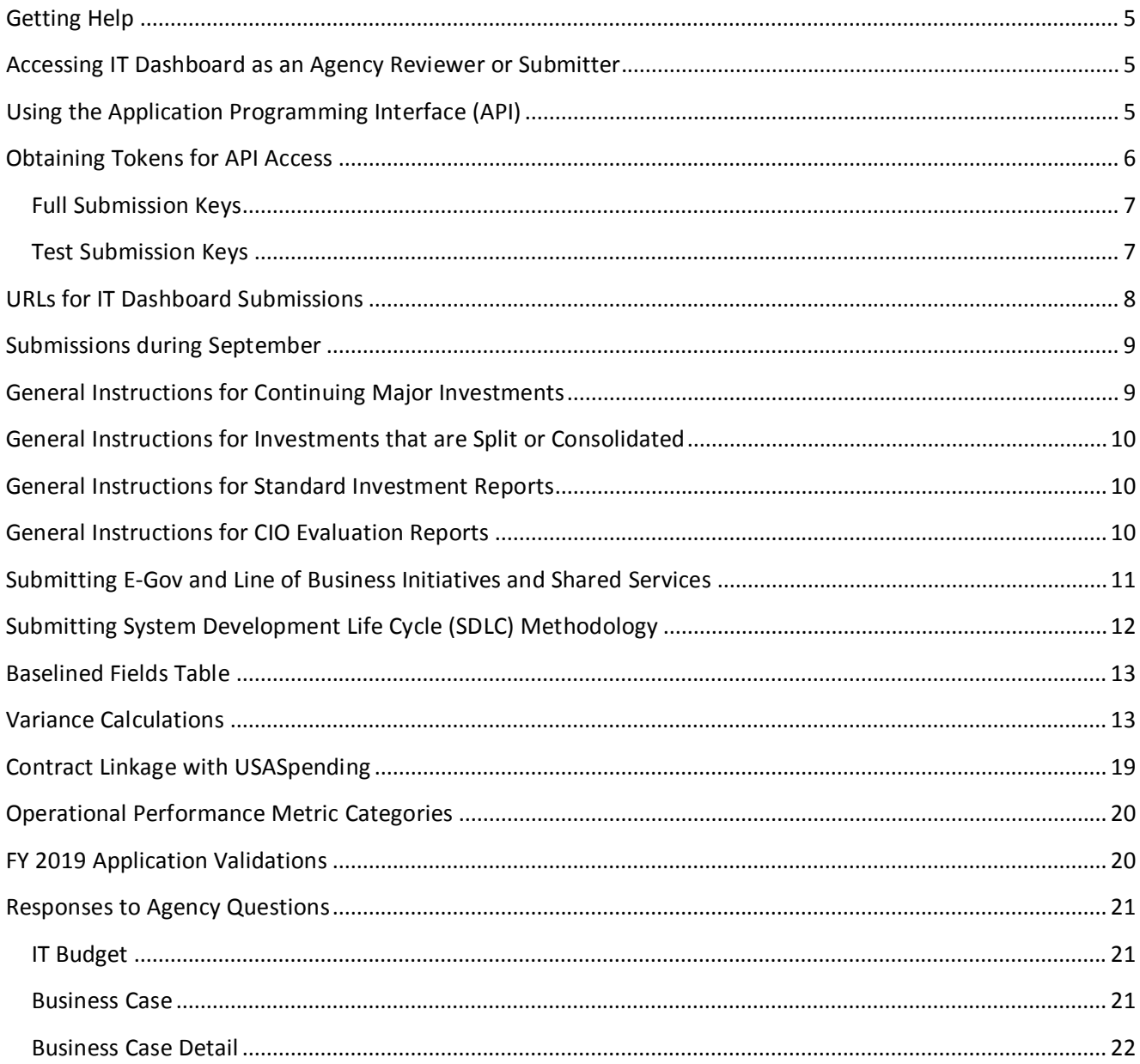

### <span id="page-4-0"></span>**Getting Help**

OMB Office of E-Government and Information Technology provides CPIC support pertaining to IT Dashboard submissions via email from 9:00am-5:00pm Monday through Friday. Please email [itdashboardsupport@omb.eop.gov](mailto:itdashboardsupport@omb.eop.gov) for assistance.

### <span id="page-4-1"></span>**Accessing IT Dashboard as an Agency Reviewer or Submitter**

For access to agency-only data for review purposes, federal employees or contractors are required to obtain an OMB MAX account. Once the MAX account has been established, users request access to IT Dashboard by requesting the "ITDashboard" application on the MAX portal: <https://max.omb.gov/maxportal/sa/appsChangeForm.do>

Agency ITDashboard administrators can approve the request. Once granted ITDashboard "Agency User" role, users will be able to review agency-only data feeds and dashboard displays via the login link on the IT Dashboard homepage. ITDashboard's "Agency User" role is read-only and gives the user ability to access all data provided on the agency's IT Budget and Business Case submissions. This is a superset of the public dataset and includes some privacy related (agency contact information) and procurement sensitive information (future projects/contracts) that are only viewable when logged-in via MAX as an "Agency User". The "Agency User" role does not permit the user to submit data to IT Dashboard on behalf of the agency.

Becoming an agency submitter (ability to write and update IT Budget data on behalf of an agency) requires an additional step. An email should be sent to Bill Curtis at OMB [\(wcurtis@omb.eop.gov\)](mailto:wcurtis@omb.eop.gov) with the contact details of the new agency submitter. The agency's CIO must be copied on the same email. Once granted "Agency Submitter" status, the user will be able to use the IT Dashboard exhibit submission APIs and manual XML upload services on behalf of the agency. Please note: the "Agency Submitter" role is the only role able to generate tokens specifically for dashboard submissions. If the user is not looking to perform dashboard submissions, then another role may be more suitable.

### <span id="page-4-2"></span>**Using the Application Programming Interface (API)**

The API is a secure RESTful web service to automate data updates to IT Dashboard from agency project reporting systems. The API accepts an XML input file based upon a defined schema that represents the inputs required by OMB's IT Budget and Business Cases.

The IT Portfolio is the starting point for annual IT Budget submissions. Only those investments that are identified as Major Investments in the IT Portfolio are tracked with a Business Case and the corresponding investment dashboard pages on IT Dashboard. Consequently, any changes in investment status and/or any changes in funding should first be initiated within the agency's IT Portfolio prior to any Business Case submission. Once identified as a Major Investment in the IT Portfolio, there is no means to remove an investment's dashboard page from IT Dashboard without receiving OMB permission to submit a revised IT Portfolio.

XML operations are enclosed within an investment element that specifies the UII of the investment on which an operation is performed. Optional elements in the schema are interpreted by the server as values for which the client application is not required to provide data (i.e. minOccurs="0"). However, some fields may be required

based upon conditional logic and result in a validation error message if not provided. Please review the application validation messages included in this document.

To reset a value, an empty string or null value can be provided. Example: to remove a previously provided "Requirement Citation" string element: <tns:requirementCitation></tns:requirementCitation>.

For some numeric fields designated in the XML schema definition file with the attribute: nillable="true", the field can be reset to NULL with xsi:nil="true". Example: To remove a previously provided "Total Costs Actual" element: <tns:actualTotalCost xsi:nil="true"/>.

The XML request file allows for multiple operations to be performed on multiple investments. Operations on an investment are processed as a single transaction; either all of the operations are executed after completing 100% successful validation or none of the operations are executed for that investment. However, each *investment* is processed independently, so a response may contain a mix of successfully processed investments and investments with validation errors.

To correlate request operations with response messages, each operation has an attribute named "id". This attribute may be any string the client application chooses, though it should be unique within the body of the request so that it clearly identifies an operation.

All the operations within an investment must pass validation checks before they are executed. If any of the operations within an investment fail the validation check, then a response is generated that contains the original data from the request and any error messages that define the problem.

Error and Warning messages are sent in a common format described in documentation as "validations." New validations for FY2019 are listed in this document as well. Warning messages are generated when the system detects a condition that might be erroneous but allows the operation to pass validation.

For agencies that have not implemented the API, the manual XML upload page provides a direct UI interface to upload XML files for processing. This functionality can be accessed using the "XML UPLOAD" menu item after clicking on "DATA" from the IT Dashboard navigation bar." The "Review Submissions" tab shows a history of data submissions using the IT Dashboard Upload feature, including the file name, date and time of submission, user name, and any associated success or error messages. Clicking the appropriate entry in the "Request" or "Response" columns will allow the user to download a copy of the submitted request file or IT Dashboard response file.

### <span id="page-5-0"></span>**Obtaining Tokens for API Access**

Agency submitters are required to authenticate via the OMB MAX system and obtain a new token prior to executing IT Budget or Business Case submissions.

**For the FY19 Edition**, authorized agency submitters may obtain an API Key by first logging into the FY19 environment (https://myit-2019.itdashboard.gov) via the "LOGIN" link. Once authenticated, API Keys can be obtained by navigating to the "API Settings" page under the "DATA" navigation option.

**For the Test Environment**, authorized agency submitters may obtain an API Key by first logging into the UAT environment (https://myuat.itdashboard.gov) via the "LOGIN" link. Once authenticated, API Keys can be obtained by navigating to the "API Settings" page under the "DATA" navigation option.

#### <span id="page-6-0"></span>**Full Submission Keys**

On the API Settings page, the "Full Submission Keys" tab lists the API keys that can be used for any type of API update to the IT Dashboard. This includes validateOnly submissions, "get", "update" and "add" operations. To obtain a new key, click "Generate New API Key" and the key will appear in the table below the button. Once generated, the Full Submission API Key will be valid for 12 hours with the option of revoking the key early if needed.

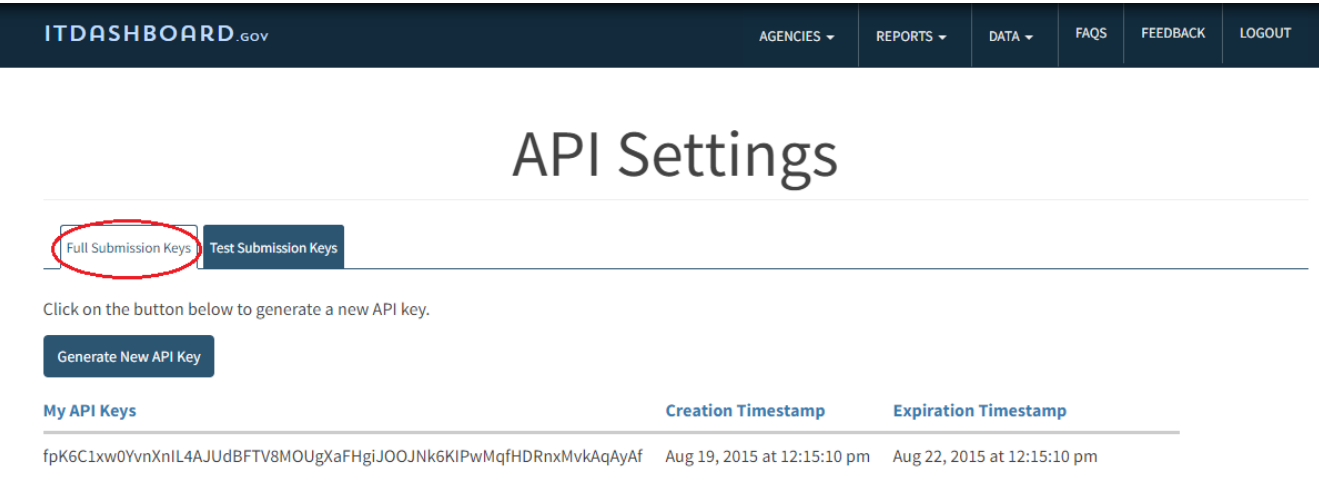

#### <span id="page-6-1"></span>**Test Submission Keys**

The "Test Submission Keys" tab lists test API keys that can be used for validateOnly="true" submissions (to test the submission but not update records in the system), along with validateOnly="false" submissions for "get" operations (to retrieve existing data from the system). To obtain a new test key, click "Generate New Test API Key" and the test key will appear in the table below the button. Once generated, the Test Submission API Key will be valid for 30 days with the option of revoking the key early if needed.

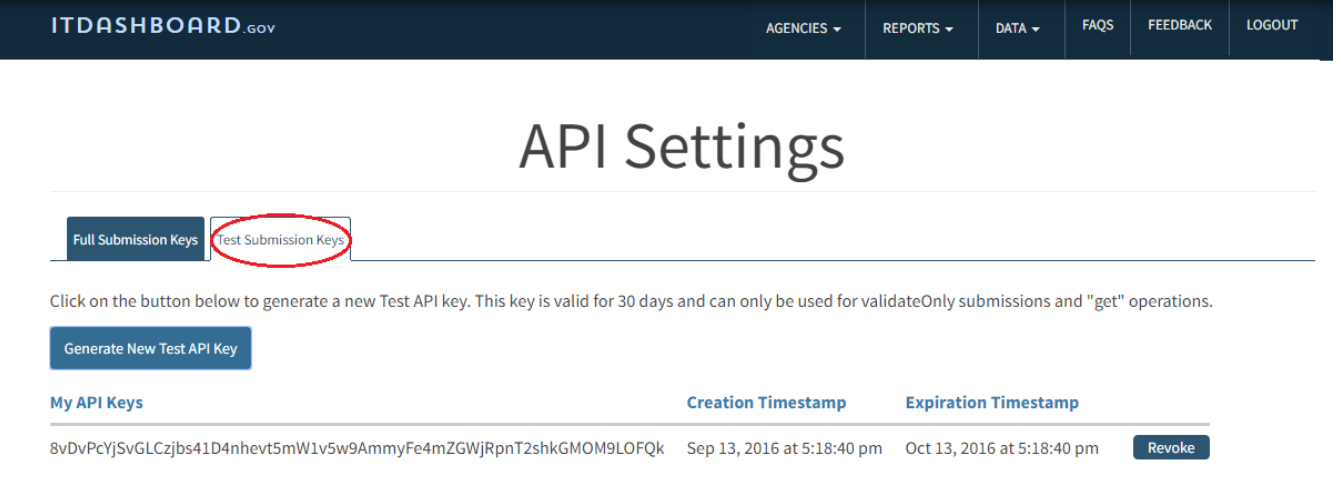

### <span id="page-7-0"></span>**URLs for IT Dashboard Submissions**

#### **FY2019 Agency Test Environment (after September 5 COB)**

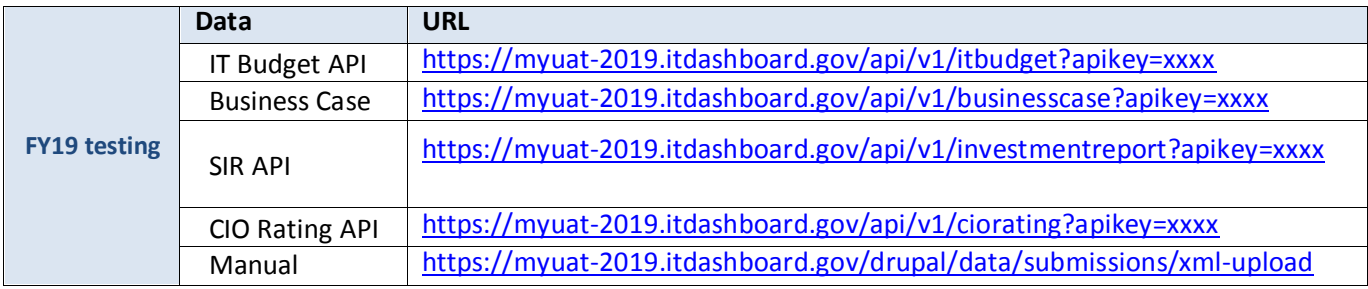

#### **FY2019 Production Environment (after September 5 COB)**

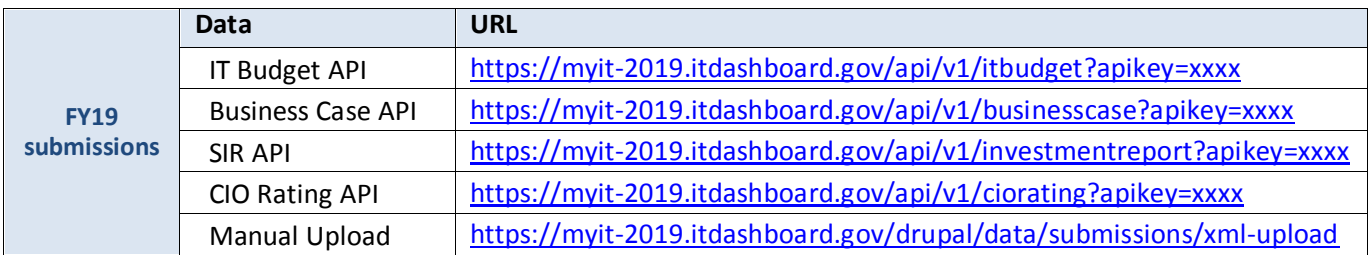

**Note:** IT Dashboard uses a RESTful API. Users should post XML operations to the URL. Empty requests to the RESTful API will result in an error message. Replace "xxxx" with the API Key (token).

### <span id="page-8-0"></span>**Submissions during September**

For testing purposes, the FY19 environment will accept sample IT Budget, Business Case, and Standard Investment Reports submissions in August and September. Agencies should use this environment to test their FY19 submissions against the new API, schemas, and validations.

After COB on September 4, 2017, all data submitted during the test period will be deleted from the FY19 environment. At this time, a copy of the latest data from FY18 production will be migrated to the FY19 environment in preparation for agencies' FY19 preliminary submissions. At this time, the UAT environment will also be updated to reflect the FY19 API/Schema in order for agencies to continue testing FY19 submissions.

For the first September Business Case submission of each continuing major investment, the tags from the updateInvestment operation listed below will be required. Once provided, these tags will remain optional (per the schema) for subsequent updateInvestment submissions.

capitalAssetSummary -investmentDetails -investmentStartEndDates - investmentStartYear - investmentEndYear

investmentDetails

-investmentDescription -objectivesOrGoals -returnOnInvestmentDescription -investmentRequirements -programCodeFPI -investmentSharedService -investmentPivEnabled -pmDetials

### <span id="page-8-1"></span>**General Instructions for Continuing Major Investments**

Use the regular update process on the IT Dashboard to provide information for continuing major investments consistent with FY19 Capital Planning Guidance. During the September Business Case preliminary submission window, complete the following steps for continuing major investments:

- 1. Using "updateInvestment," submit a complete Business Case and Business Case Detail, which provides information for all necessary fields for each section.
- 2. Use regular updates to add new projects, metrics, and activities or revise the lifecycle costs table. These actions will not require a rebaseline, replan, or correction operation. These changes can now be done through regular updates.
- 3. If necessary, based on agency rebaseline policies, use "revise investment" actions such as rebaseline or replan to make changes to "baselined" fields such as the planned costs of activities. Baselined fields are those which are not editable using regular updates. *(See "Baselined Fields Table" for more information)*

Note as per the guidance: Business Cases are only required for Mission and Administrative Services and Support Systems Investments (Part 1 and Part 2).

### <span id="page-9-0"></span>**General Instructions for Investments that are Split or Consolidated**

An investment that is made up of more than one previous investment (multiple prior-UIIs) is considered a consolidated investment. This consolidated investment must be assigned a new UII and should not use one of the prior UIIs established previously.

An investment that is split out of an existing investment (i.e. the FY18 IT Portfolio lists more than one investment with the same prior-UII) it is considered a split investment. The split investment must be assigned a new UII and should not use one of the prior UIIs established previously.

For split or consolidated *major* investments, the "addInvestment" operation is used to create a new Business Case Submission following the general instructions for adding a new major investment. Using the "updateInvestment" for these investments will cause a validation error since only unchanged continuing major investments are allowed to update an existing UII.

### <span id="page-9-1"></span>**General Instructions for Standard Investment Reports**

Standard Investment Reports are required for IT Security and Compliance Standard Investments. Reporting on other Standard Investment reports is optional during the FY19 budget cycle. Submission of Standard Investment Reports for FY19 should follow the same cadence as Business Cases for major investments. For more details on the schema and technical development of Standard Investment Reports, please visit the GitHub ITDB Schema Repository at [https://github.com/ombegov/ITDB-schema.](https://github.com/ombegov/ITDB-schema) 

### <span id="page-9-2"></span>**General Instructions for CIO Evaluation Reports**

The CIO Evaluation Report Submission contains the CIO Rating section of the FY19 Guidance separated from the Major Business Case in order to allow submission of CIO Ratings with any non-major investment in the Agency IT Portfolio Summary.

#### **Submitting updates to CIO ratings outside of the annual submissions:**

- 1. For **Major Investments** (with Investment Type 1) agencies should continue to use the business case monthly operations to set the CIO Ratings (use *updateCIORating*).
- 2. For **Non-Major Investments** (with Investment Type NOT 1) agencies can only use the *setCIORating Operation* to set the CIO Ratings. Please do NOT use the business case monthly operation (*updateCIORating*). Even for Type 6 Investments that have business cases, please only use the *setCIORating Operation* to set the CIO Ratings.

For more information on the schema and technical development of the CIO Evaluation Report, please visit the GitHub ITDB Schema Repository at [https://github.com/ombegov/ITDB-schema.](https://github.com/ombegov/ITDB-schema)

### <span id="page-10-0"></span>**Submitting E-Gov and Line of Business Initiatives and Shared Services**

Per the FY2019 IT Budget – Capital Planning Guidance, Managing Partners for the Government-wide E-Gov and Line of Business Investments listed below are required to submit Major IT Business Cases unless they get a waiver from OMB. For Agencies' shared services investments which are not included in the two tables below, these should be coded "48" for the "Shared Services Category" field in the IT Portfolio Summary.

In addition, Managing Partner agencies are encouraged (where appropriate) to use the "E-gov or LoB Initiative" name as the Investment Title for the principle IT investment related to the initiative. Alternatively, Managing Partners may include the initiative name in the investment description. Partner agencies with contributions would be expected to use the "E-Gov or LoB initiative" name as their Investment Title.

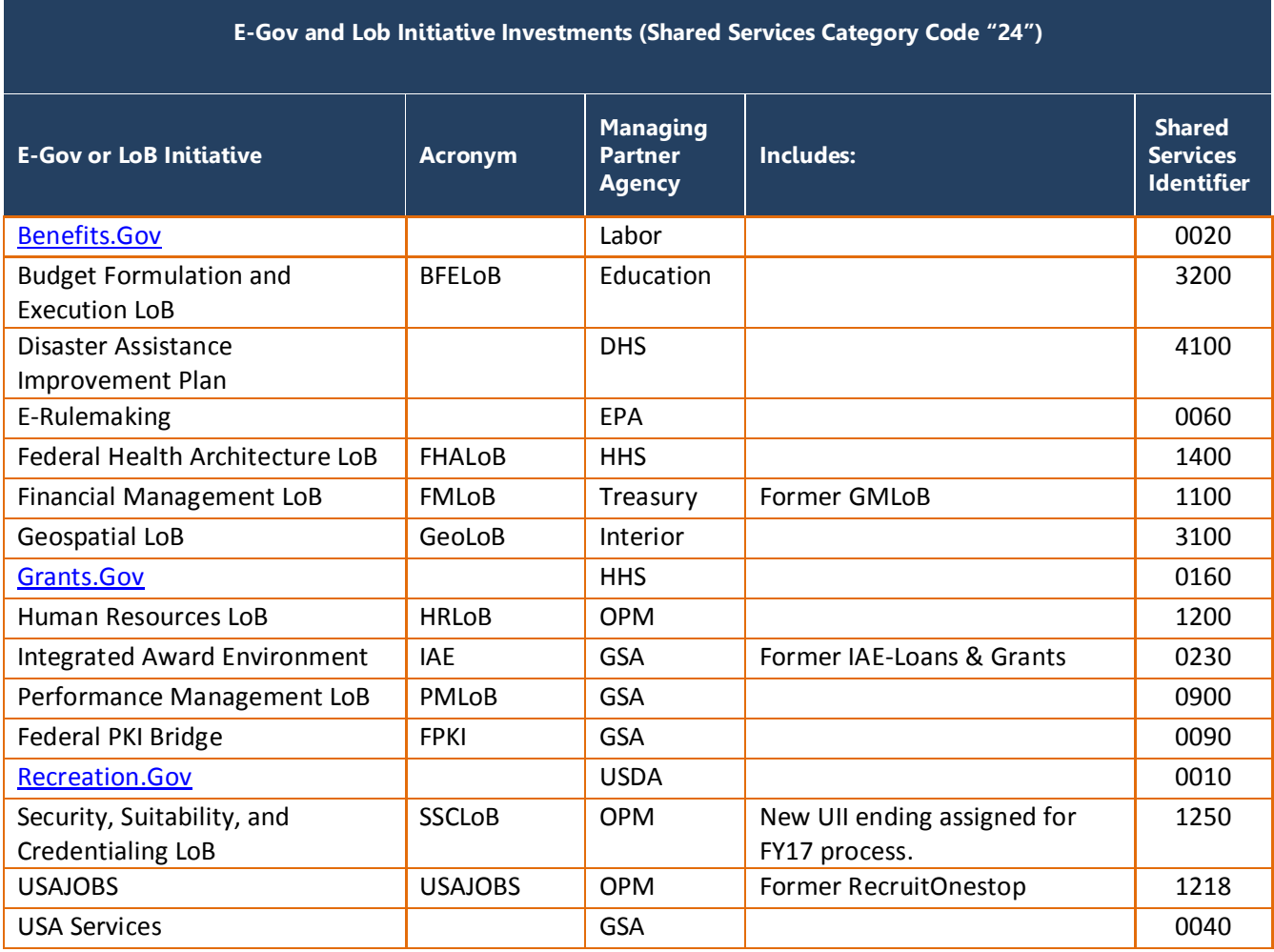

OMB M-16-11 defined shared service providers as providers designated by Treasury FIT or OPM HRLOB previously and USSM going forward. The below table reflects current USSM designated shared services. A Partner Agency should list its Investment as Type 04 Funding Transfer and report funding in the Agency Funding fields. Managing Partner Agency should report their Investment as a Type 01 Major Investment and reports funding from customers in the Agency Contribution fields.

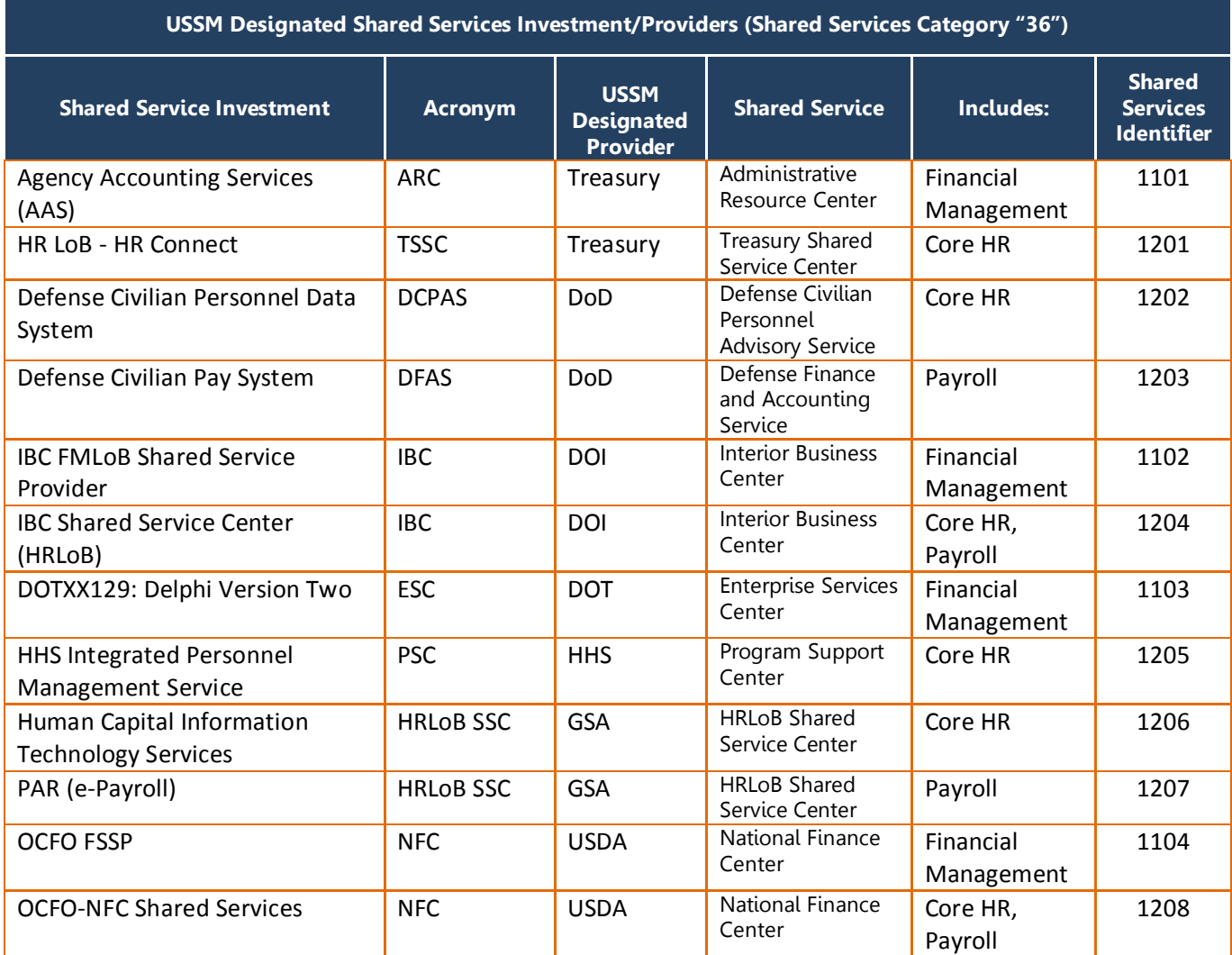

### <span id="page-11-0"></span>**Submitting System Development Life Cycle (SDLC) Methodology**

For FY19 submissions, IT Dashboard will accept only these 3 options for SDLC methodology as per the guidance:

- 1) Waterfall
- 2) Iterative: Incremental, Spiral, Agile
- 3) Not Primarily a Software Development Project

For the existing projects that already had one of the 7 SDLC methodologies from FY18, database changes were made within IT Dashboard to ensure that the old methodologies were updated to one of the 3 new ones for FY19.

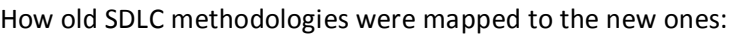

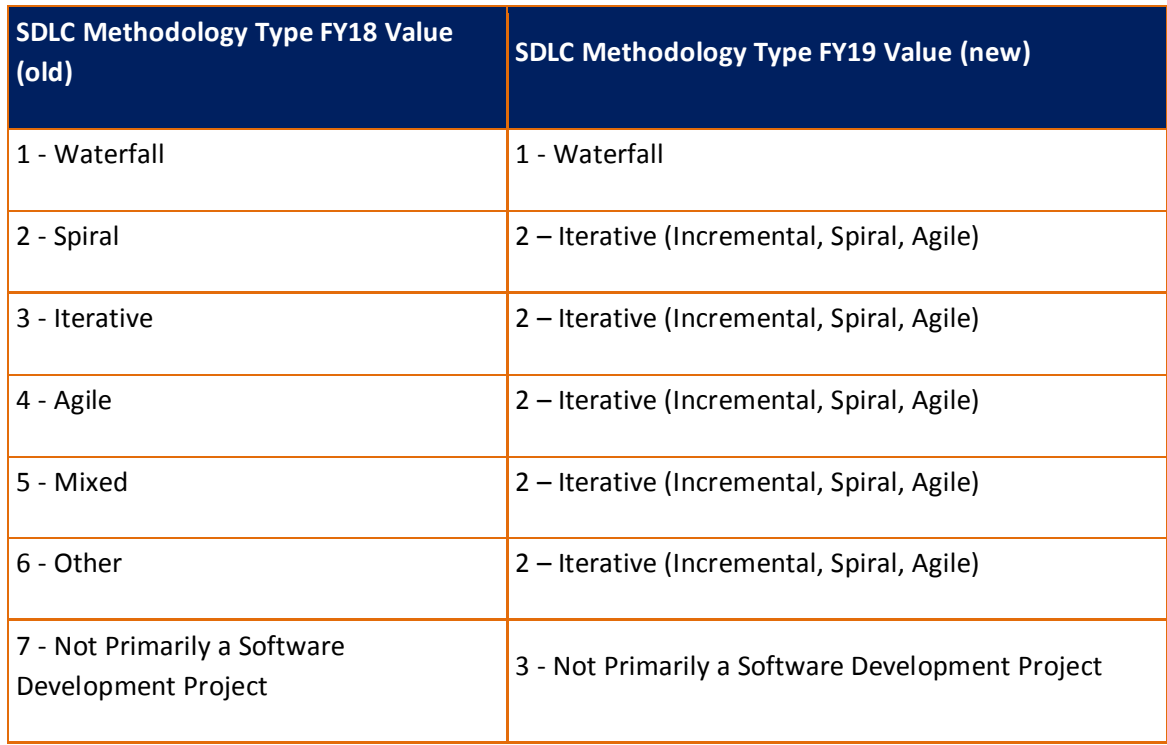

Agencies will not need to update the existing/continuing SDLC methodologies from FY18. If agencies are submitting new projects or updating existing one projects, IT Dashboard will only accept the 3 new FY19 SDLC Methodology values.

### <span id="page-12-0"></span>**Baselined Fields Table**

<span id="page-12-1"></span>This table indicates whether each element can be changed via "regular" updates or requires a rebaseline, replan, or correction action (described as "revise investment" in the schema and API). Elements requiring a rebaseline, replan, or correction are identified as "baselined" fields. The FY18 Schema column indicates the baselined fields in effect before September 2017 in the production environment. The FY19 Schema column shows the new standard beginning in September 2017.

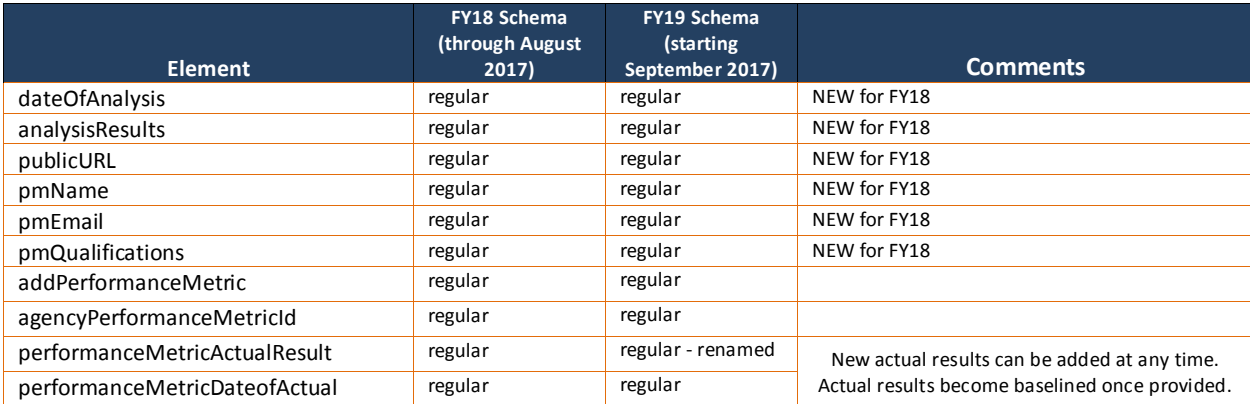

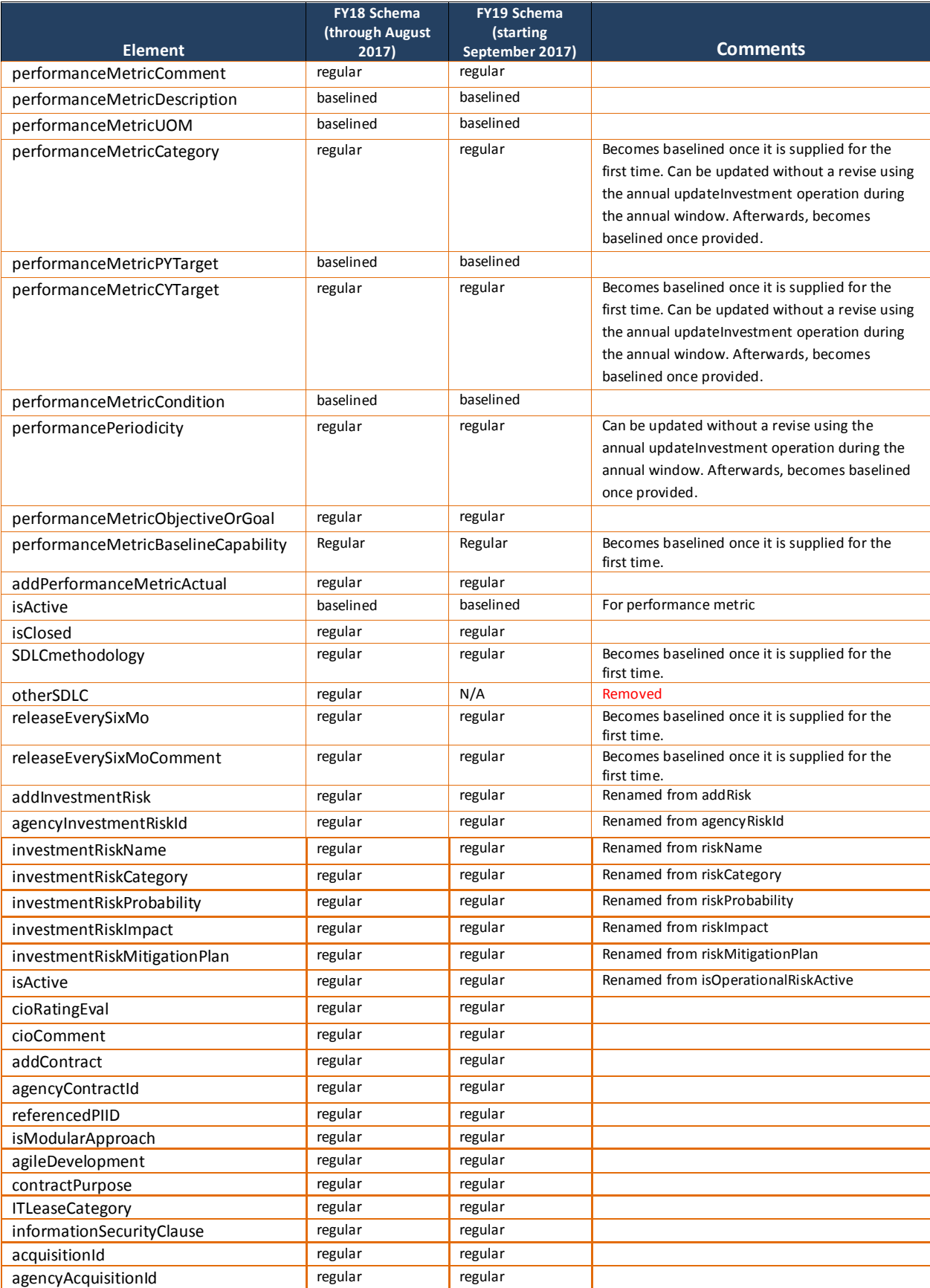

![](_page_14_Picture_408.jpeg)

![](_page_15_Picture_384.jpeg)

![](_page_16_Picture_221.jpeg)

### **Variance Calculations**

The IT Dashboard will calculate schedule variance for activities by comparing the planned completion date of an activity with the actual completion date. If the actual completion date is not available, the projected date is used. For example, if an activity or sub-activity is planned to be completed in 5 days, but the current projected completion date is 8 days away; the schedule variance is 3 days.

The Dashboard will calculate cost variance for activities by comparing the planned total cost of an activity with the actual total cost or use the projected total cost if the activity is not yet complete. For example, if an activity is planned to have a cost of \$1000, but the actual cost reported is \$1200; the cost variance is -\$200.

If something is "Planned" at \$100, and "Actual" is ZERO (Not Null), the IT Dashboard will consider this completed at NO cost.

#### **Cost Calculations**

Always use the "Actual" value if both "Projection" and "Actual" are provided for the same activity. Rollups are obtained by summing the costs of all the included lowest level child activities.

- 1. For Individual Future Activities or Roll-Ups that contain only future activities: Cost Variance = 0%
- 2. For Completed or In-Progress Activities and Roll-Ups (which may include some future activities):

Cost Variance = *"Planned Total Costs" - "Projected OR Actual Total Cost"* % Cost Variance = "*Cost Variance" / "Planned Total Cost" \* 100*

#### **Definitions**

#### **Future Activities:**

• If *Planned Start Date* is > Today **AND** *Actual Start Date, Actual Completion Date* and *Actual Total Cost* are zero/blank

#### **In-Progress Activities:**

• If *Actual Start Date* is provided **OR** *Projected Start Date is ≤* Today

#### **Completed Activities:**

• If *Actual Completion Date* is provided (not blank)

#### **Colors for** *Cost Variance*

![](_page_17_Picture_166.jpeg)

#### **Schedule Calculations**

Always use the "Actual" value if both a "Projected" and an "Actual" date are provided for the same activity.

#### **Schedule Variance in days for an Activity:**

*Planned Completion Date – Actual OR Projected\* Completion Date*

*\*use today's date if the Projected Completion Date has passed without reporting an Actual Completion Date*

#### **Schedule Variance in days for a Roll-Up:**

*Latest Planned Completion Date of all activities – Latest Actual OR Projected\* Date of all activities*

*\*use today's date if the Projected Completion Date has passed without reporting an Actual Completion Date*

#### **Schedule Duration in days for an Activity:**

*Planned Completion Date – Planned Start Date*

#### **Schedule Duration in days for a Roll-Up:**

*Latest Planned Completion Date of all activities – Earliest Planned Start Date of all activities*

#### **Percentage Schedule Variation:**

Investment % *Scheduling Variance* = 
$$
\frac{\text{variance in days}}{\text{duration}}
$$
 \*100

#### **Colors for** *Schedule Variance*

![](_page_18_Picture_439.jpeg)

### <span id="page-18-0"></span>**Contract Linkage with USASpending**

Since the Federal Procurement Data System (FPDS) is the authoritative source for all federal contract data, agencies are required to ensure that contract data residing in [www.FPDS.gov](http://www.fpds.gov/) is timely and accurate, prior to submitting contract data to the IT Dashboard. In an effort to honor FPDS.gov and USASpending.gov as the authoritative sources for contracts data and IT spending reporting, respectively, the IT Dashboard will link to [www.USASpending.gov](http://www.usaspending.gov/) for contract information.

The IT Dashboard links to a corresponding [www.USASpending.gov](http://www.usaspending.gov/) record when an awarded contract submitted to the IT Dashboard matches with the following fields: 'PIID,' 'Referenced PIID' (applicable only if the contract is an IDIQ order), and Submitting Agency (agency of the investment for which the contract is submitted).

If a match is not determined based on the data provided, the dashboard will display "A matching record is not available in [www.USASpending.gov."](http://www.usaspending.gov/)

For contracts with matching records in [www.USASpending.gov,](http://www.usaspending.gov/) the following key fields will be available to the public on the IT Dashboard via a link:

- Contract Description
- Type of Contract
- Contractor Name
- Action Obligation Performance Based Service Acquisition (PBSA) designation Extent Competed
- Start Date
- End Date
- -

Agencies must keep in mind that the IT Dashboard is not the authoritative source for either contracts or solicitation data. Consequently, should an agency identify data that is not correct, that incorrect data must be modified in the respective authoritative source (e.g., FPDS) rather than in the IT Dashboard.

### <span id="page-19-0"></span>**Operational Performance Metric Categories**

As per the Capital Programming Guide, the Performance Metric Categories should be mapped to one of the 4 categories below:

- Customer Satisfaction (Results)
- Strategic and Business Results
- Financial Performance
- Innovation

Investments with operational performance data must provide a minimum of five open metrics.

- A minimum of one (1) metric should be "Customer Satisfaction (Results)" (i.e. service quality, end user satisfaction) with respect to the impact to major stakeholders (customers, affected citizens, inter and intra-agency end users).
- A minimum of three (3) metrics should be "Strategic and Business Results", which measures how the investment contributes to the Strategic Objectives / Priority Goals or business need of the Agency. At least one Strategic and Business Results metric must have a monthly reporting frequency. At least one Strategic and Business Result must be tied to an Agency Strategic Objective or Agency Priority Goal that was submitted at the investment level. Metrics in this category could come in two different areas:
	- Effectiveness –quantified desired effect the investment has on the Agency's mission or business needs (e.g. processing speed, processing quality, backlog reduction, mission outcomes, business outcomes, etc.)
	- Efficiency quantified desired effect the investment has on the agency's operational/technical needs (e.g. reliability, availability, throughput, response time/latency, utilization, etc.)
- A minimum of one (1) metric should be "Financial Performance", which measures the reasonableness and cost efficiency of the investment.

<span id="page-19-1"></span>**Note:** The metrics requirements above only apply to business cases for Major (Type 1) Investments

### **FY 2019 Application Validations**

The FY 19 Validations for the IT Dashboard submission can be found at this link: <https://github.com/ombegov/ITDB-schema>

The validations can be found in the "Quick Links to Files" section of the READMe.md file, listed as "Current Validations".

### <span id="page-20-0"></span>**Responses to Agency Questions**

This section provides responses to selected agency questions concerning the Capital Planning Guidance, the Budget process, and IT Dashboard schema files.

<span id="page-20-2"></span><span id="page-20-1"></span>![](_page_20_Picture_164.jpeg)

<span id="page-21-0"></span>![](_page_21_Picture_244.jpeg)

![](_page_22_Picture_74.jpeg)